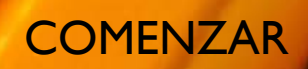

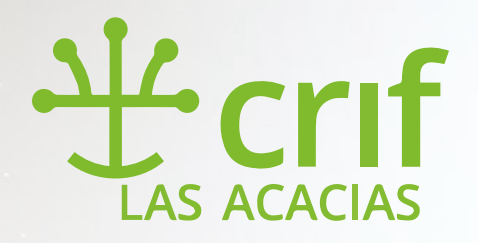

INSTRUCCIONES PARA EL USO DEL CALIFICADOR EN VERSIÓN PARA EL VERSIÓN PARA EL VERSIÓN PARA EL

ALUMNO (1.0)

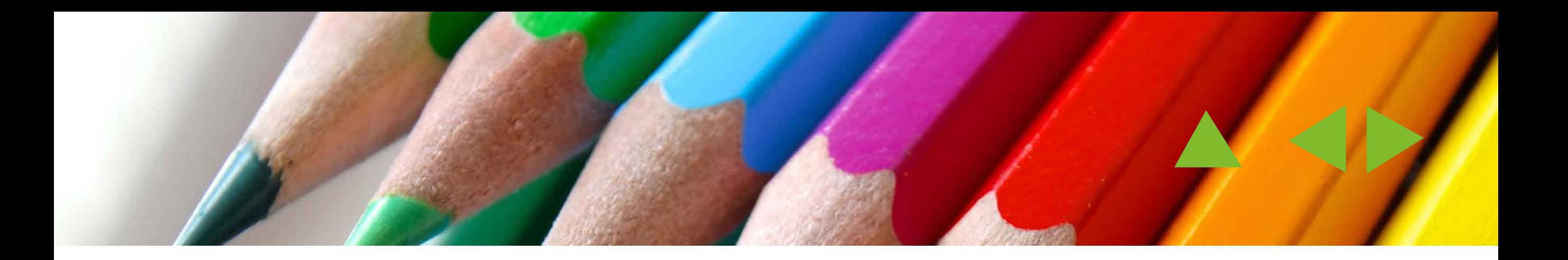

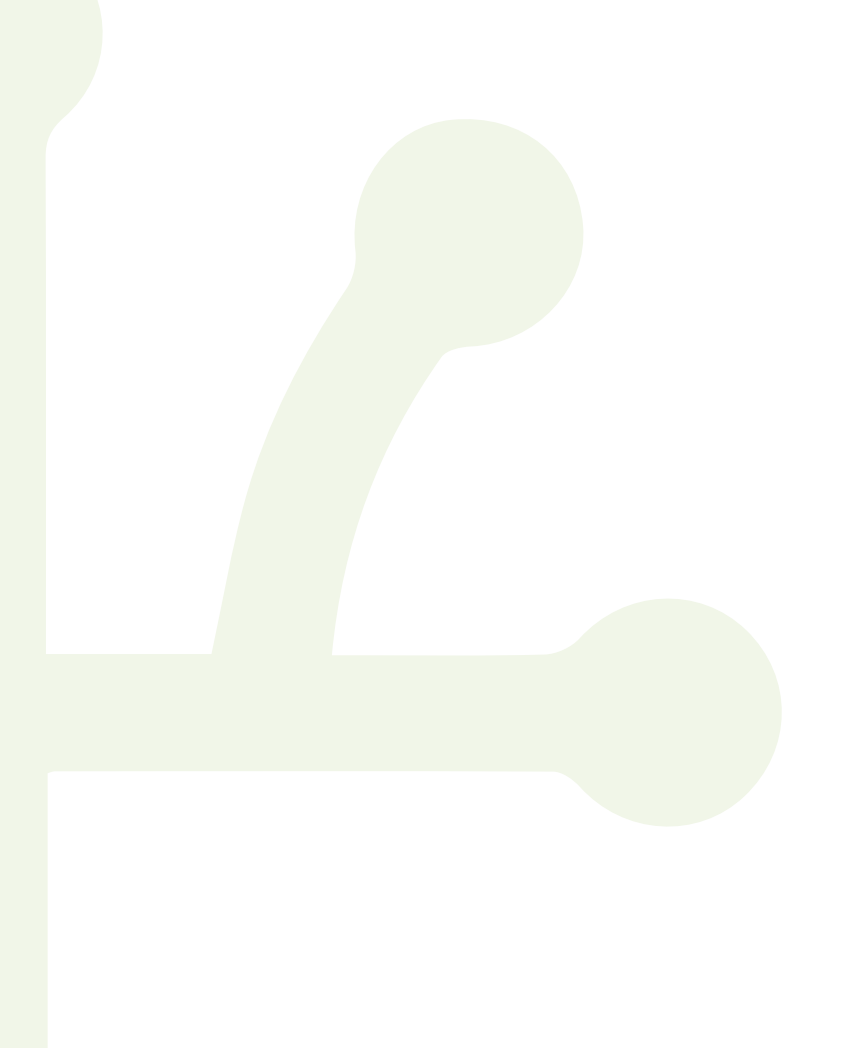

TUTORIALES

AS ACACIAS

### NOTAS DE LA VERSIÓN

- ► Este PDF es interactivo. Aunque puede leerse con cualquier lector de PDFs, para poder aprovechar al 100% su manejabilidad es necesario el uso de Adobe Acrobat. Puede descargar una versión gratuita de Adobe Acrobat pulsando [Aquí.](https://acrobat.adobe.com/es/es/acrobat/pdf-reader.html)
- ► Usando Acrobat, el tutorial se ejecuta en pantalla completa, aunque puede salir de ella en cualquier momento usando la tecla escape (Esc).
- ► Los documentos Acrobat permiten tanto la visualización en pantalla como la impresión convirtiéndose en el soporte perfecto para tutoriales.
- ► Para navegar usa las flechas triangulares de la parte superior derecha, la barra espaciadora o haz click sobre la imagen. Además en cada página encontrarás botones que le permitirán interactuar con el tutorial y te ayudarán con la compresión de los contenidos.
- ► Aunque el tutorial está destinado a los alumnos de [Cursos on-line del CRIF,](http://formacion.educa.madrid.org/) las instrucciones son válidas para cualquier usuario de **Aulas virtuales Moodle**. (Aunque puede haber cambios de ubicación de los elementos según la plantilla utilizada)
- ► Este tutorial está bajo una licencia de Creative Commons Reconocimiento-CompartirIgual 4.0 Internacional.

Resumen de la licencia: <http://creativecommons.org/licenses/by-sa/4.0/> Texto completo de la licencia:<http://creativecommons.org/licenses/by-sa/4.0/legalcode>

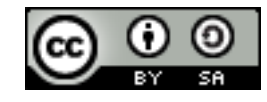

#### **Autor**

José Manuel Cortés Jiménez

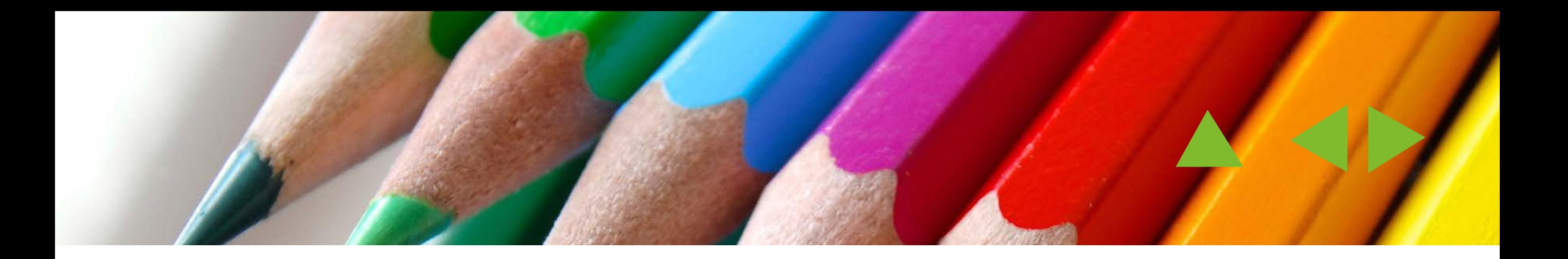

# LO PRIMERO ES LO PRIMERO

Siempre que entramos en cualquier aplicación, el primer paso es identificarnos. Aunque en algunos casos podamos navegar por algún curso de manera anónima, cualquier información que tenga carácter personal como las calificaciones debe de estar protegida.

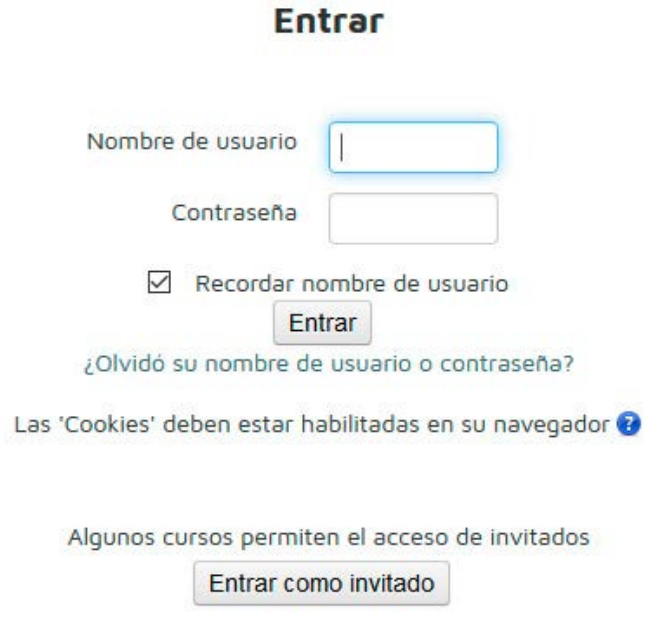

Así que introduce tu nombre de usuario y contraseña, para entrar en tu panel de navegación. Aunque lo lógico es que guardes esta información en un sitio seguro, si la has olvidado puedes pulsar en **¿Olvidó su nombre de usuario o contraseña?**, debajo de el botón entrar para que te envíen por correo los datos perdidos.

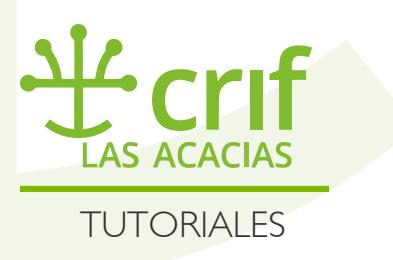

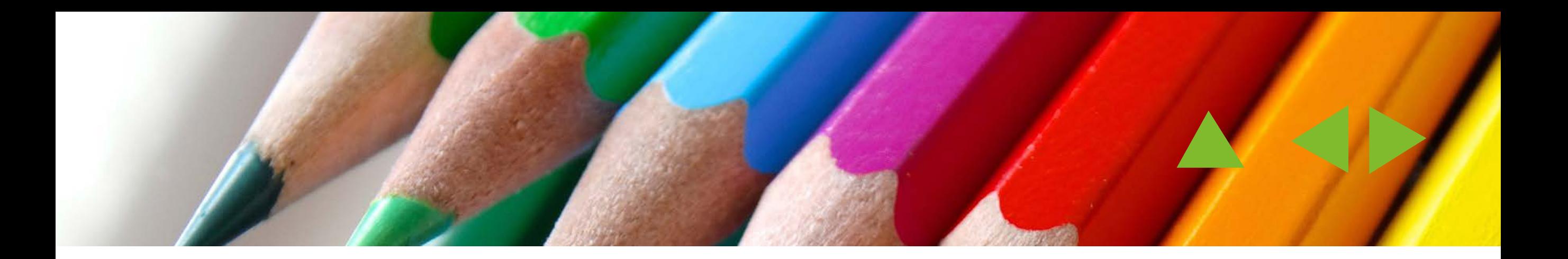

# ¿DÓNDE BUSCAR?

Tienes dos caminos para acceder al **calificador:**

- ► En la **barra superior /horizontal** de navegación, pulsando sobre el desplegable **Administración del curso**
- ► En el menú **vertical** (sidebar) apartado **usuario.**

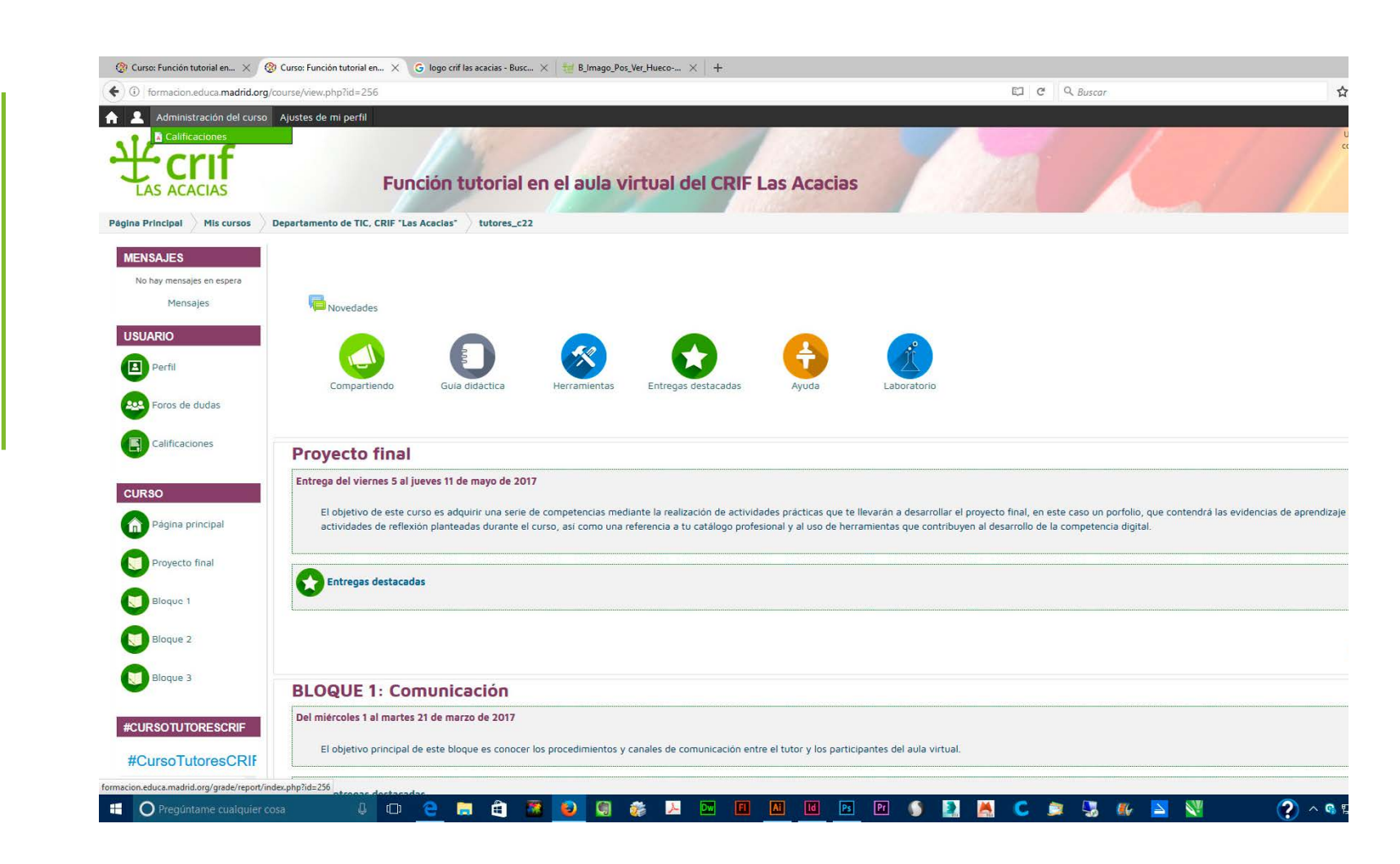

haz click en las zonas señaladas para ampliar

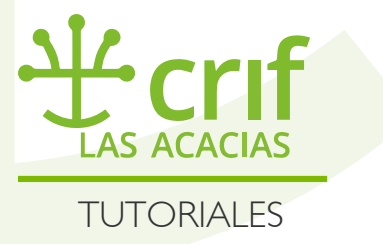

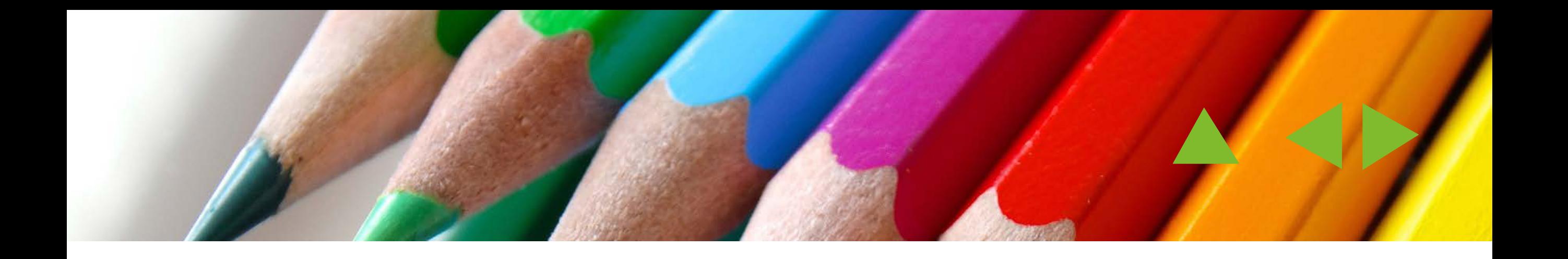

Pulsa en los sitios adecuados de la imagen para acceder al calificador

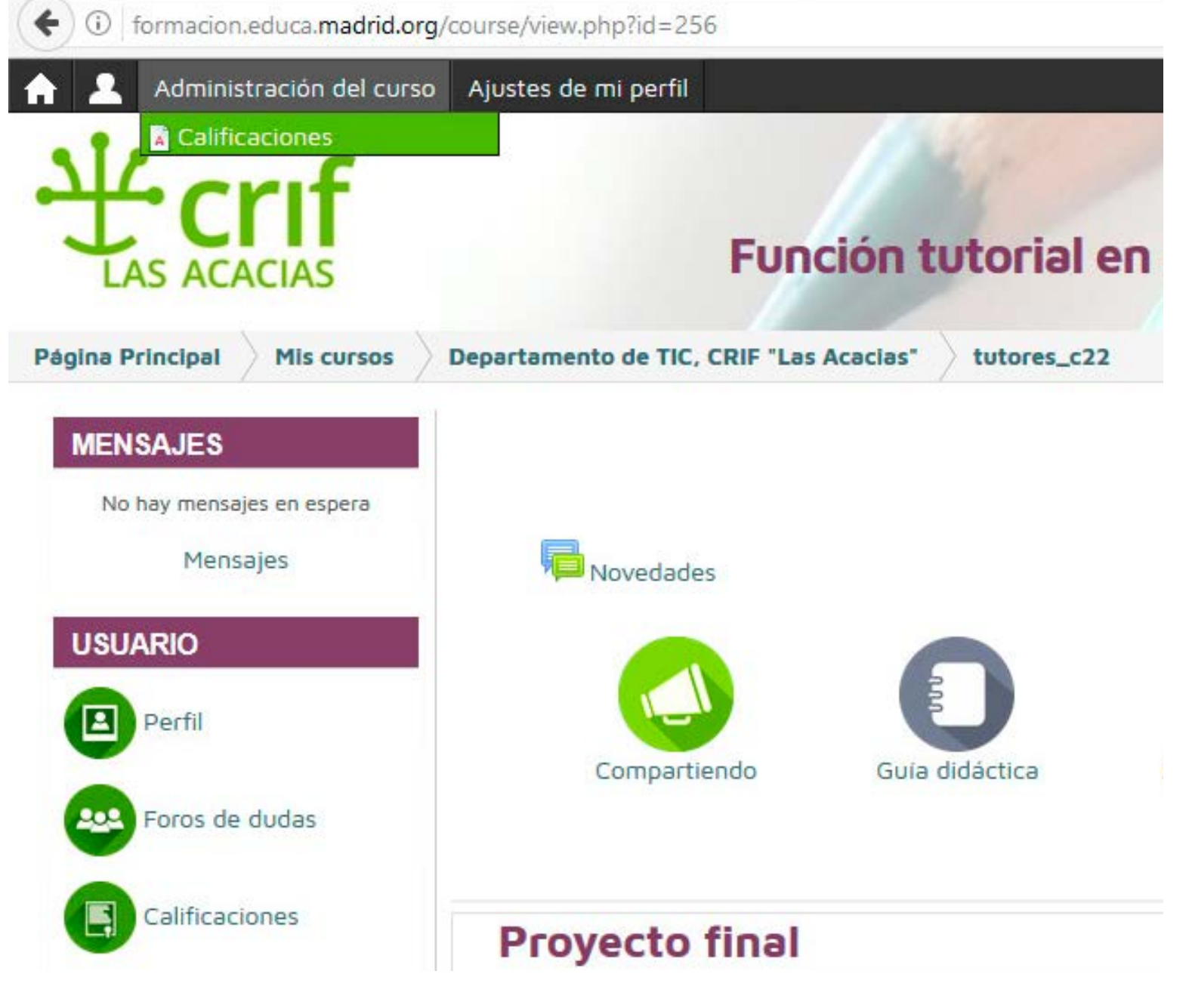

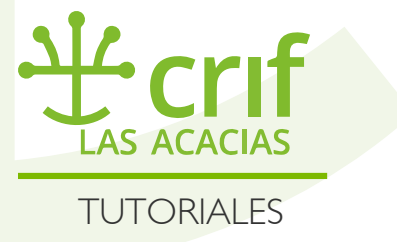

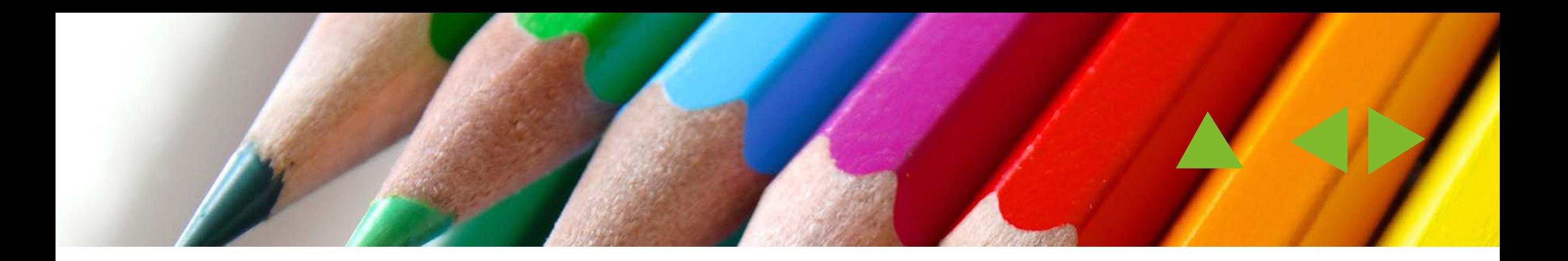

# ¿Y AHORA?

Ya estás en tu administrador de calificaciones. En él tienes dos opciones:

- ► **Administración de calificaciones:** que te permitirá ver la nota global de cada curso realizado y acceder al libro de calificaciones de cada uno de ellos. (Si solo estás realizando o has realizado uno, tiene poca utilidad)
- ► **Usuario**: que te permite acceder al libro de calificaciones del curso en el que estás.

Puedes acceder a ellas desde los lugares marcados con una elipse:

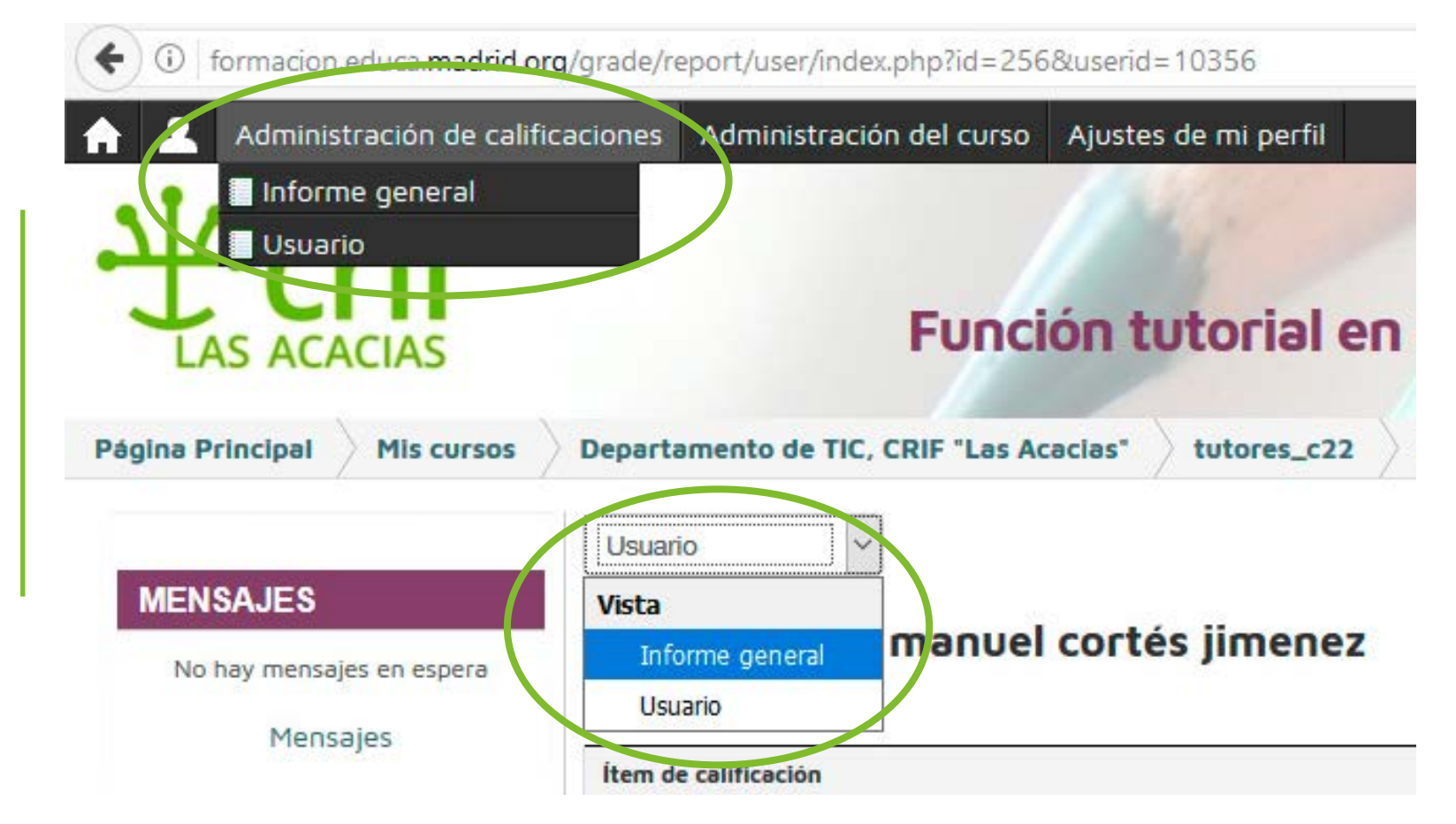

Pulsa en las diferentes pestañas para ver que pasa

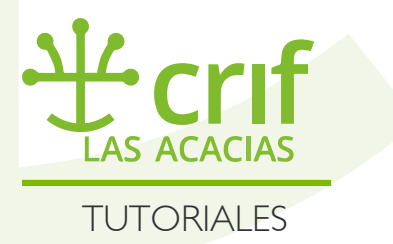

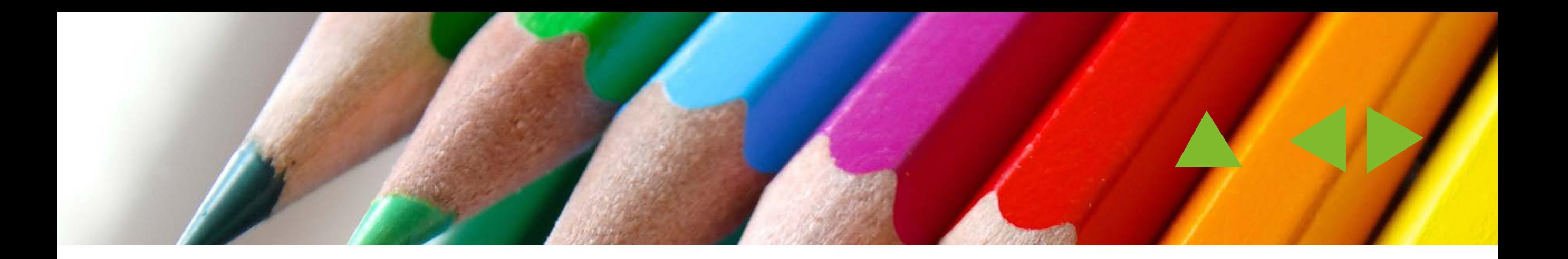

### ESTO ES EL INFORME GENERAL

Si quieres ver con más detalle las calificaciones de un curso, pulsa en el nombre correspondiente, es un hipervínculo, al informe de calificaciones.

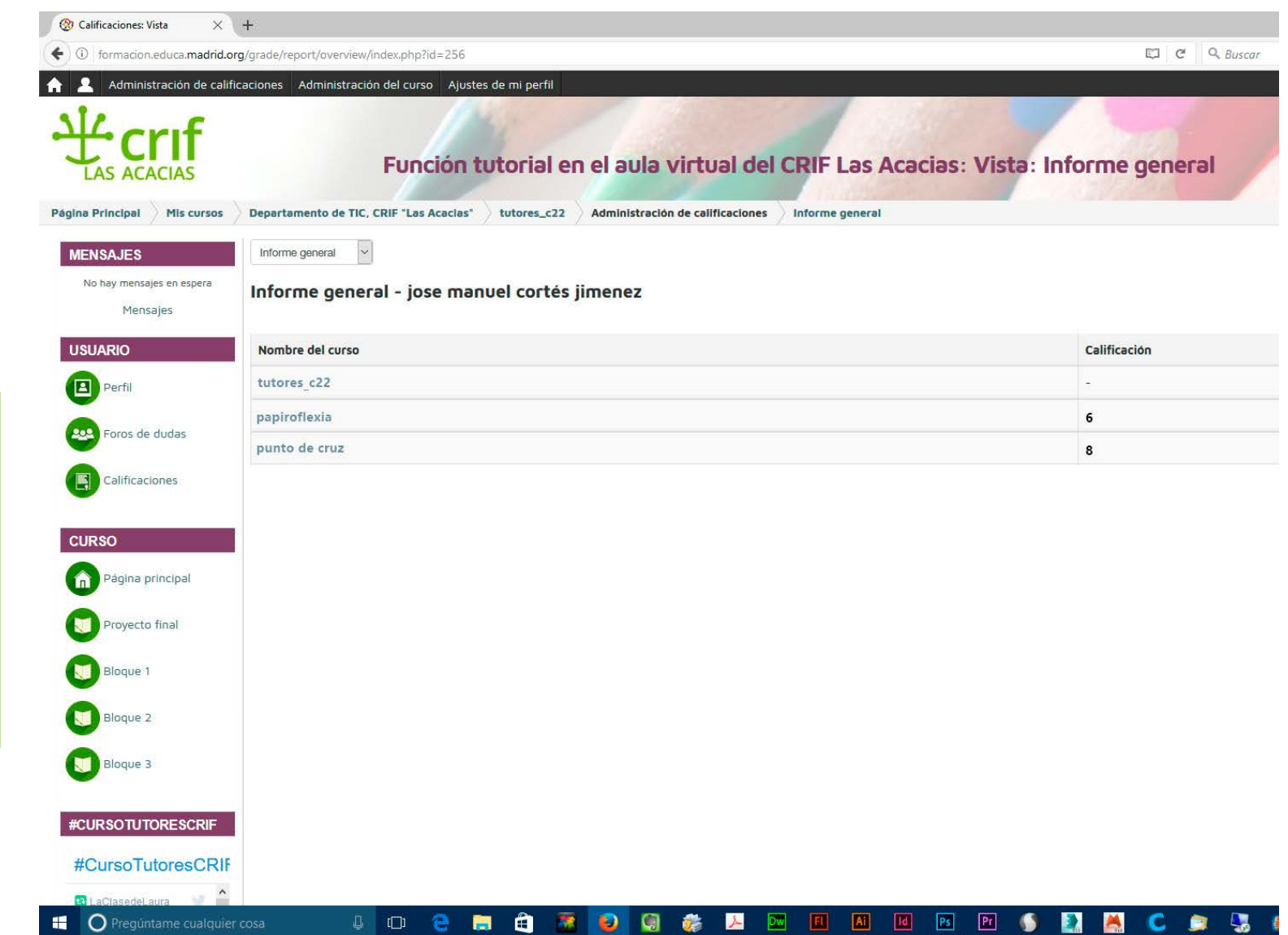

Pulsa en algún curso para acceder al informe

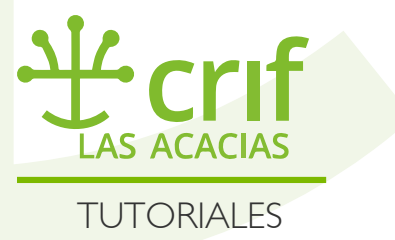

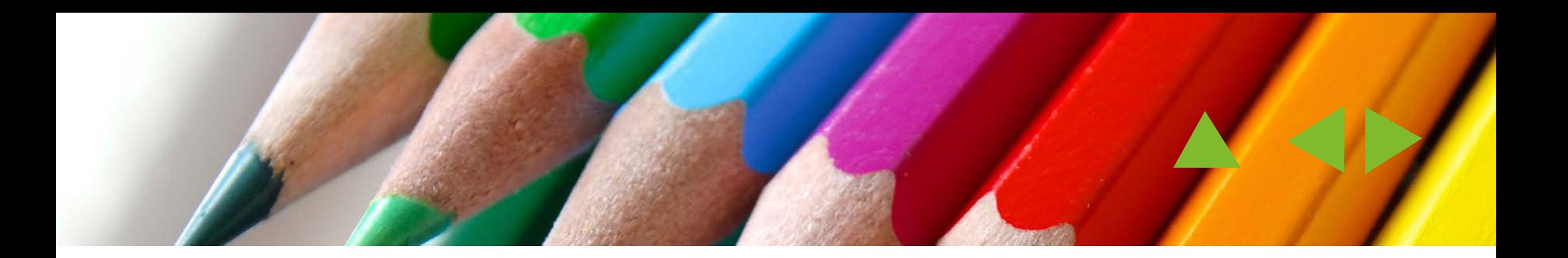

# Y ESTO EL INFORME DE CALIFICACIONES

El informe está separado en bloques o temas (barras azules) y por columnas:

- 1. **Item de calificación:** la actividad a calificar (que es un hipervínculo a la información detallada de la actividad realizada)
- 2. **Calificación:** La calificación obtenida en la actividad
- 3. **Rango:** los parámetros establecidos para establecer al calificación (superada/no superada, un porcentaje, entre tal y tal valor numérico, etc)
- 4. **Retroalimentación:** Los comentarios del tutor o persona que ha calificado la actividad, respecto al trabajo realizado.

#### Usuario

*item* 

Usuario - jose manuel cortés jimenez

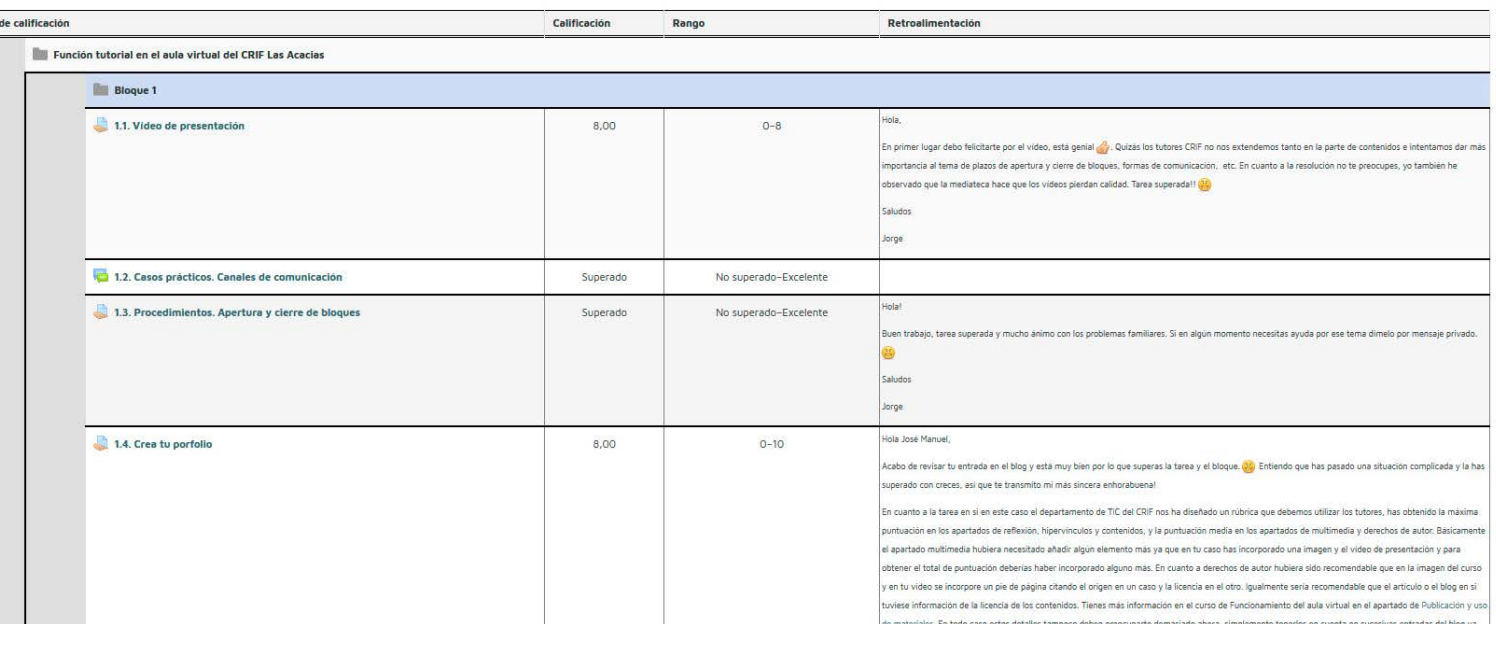

Pulsa en una activida para ver más detalles

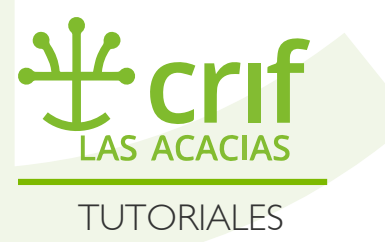

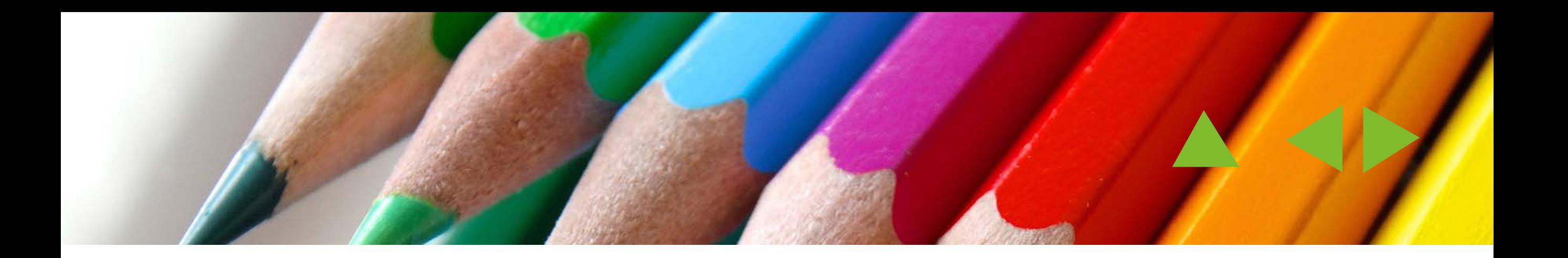

# ESTOY EN LA ACTIVIDAD

Aquí puedo ver toda la información disponible acerca de mi trabajo: **El enunciado de ejercicio, el estado de la entrega, la calificación y los comentarios.**

Puedes ver más ampliados los apartados principales en las páginas siguientes

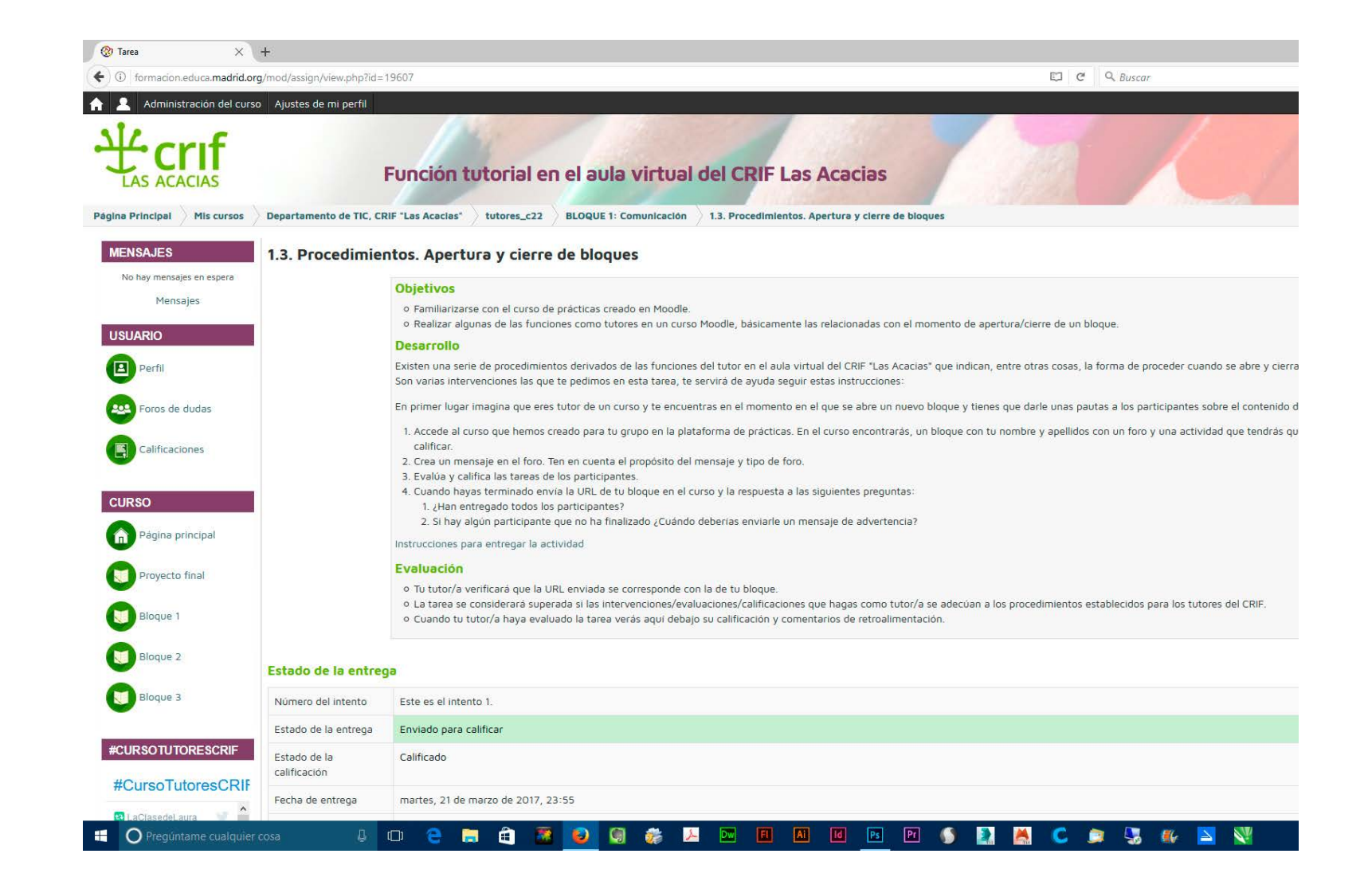

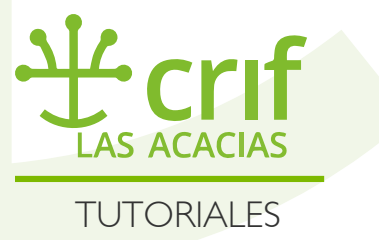

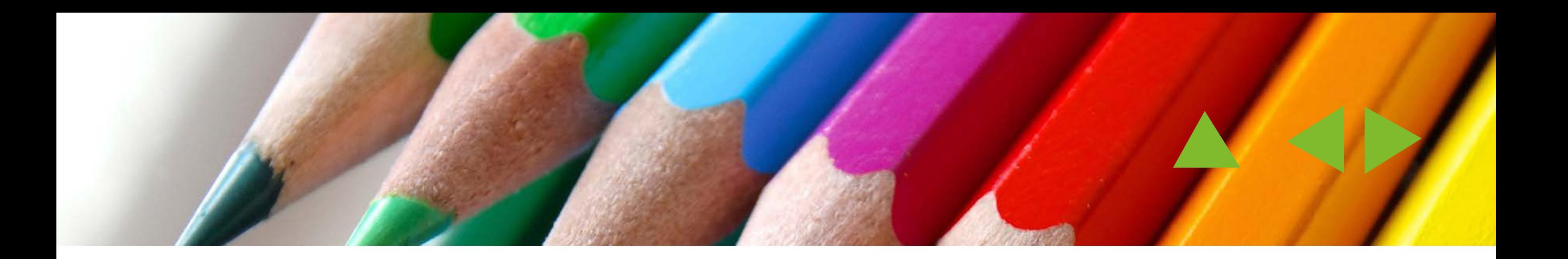

### EL ESTADO DE LA ENTREGA

Aquí tienes toda la información acerca de la situación de tu trabajo: si ha sido enviado, si ha sido calificado, número de intentos para superar la actividad, fechas de entrega y límite, etc.

Además podrás acceder a tu propia actividad para repasarla (en el caso de la imagen, texto en linea), o recordar tus comentarios.

#### Estado de la entrega

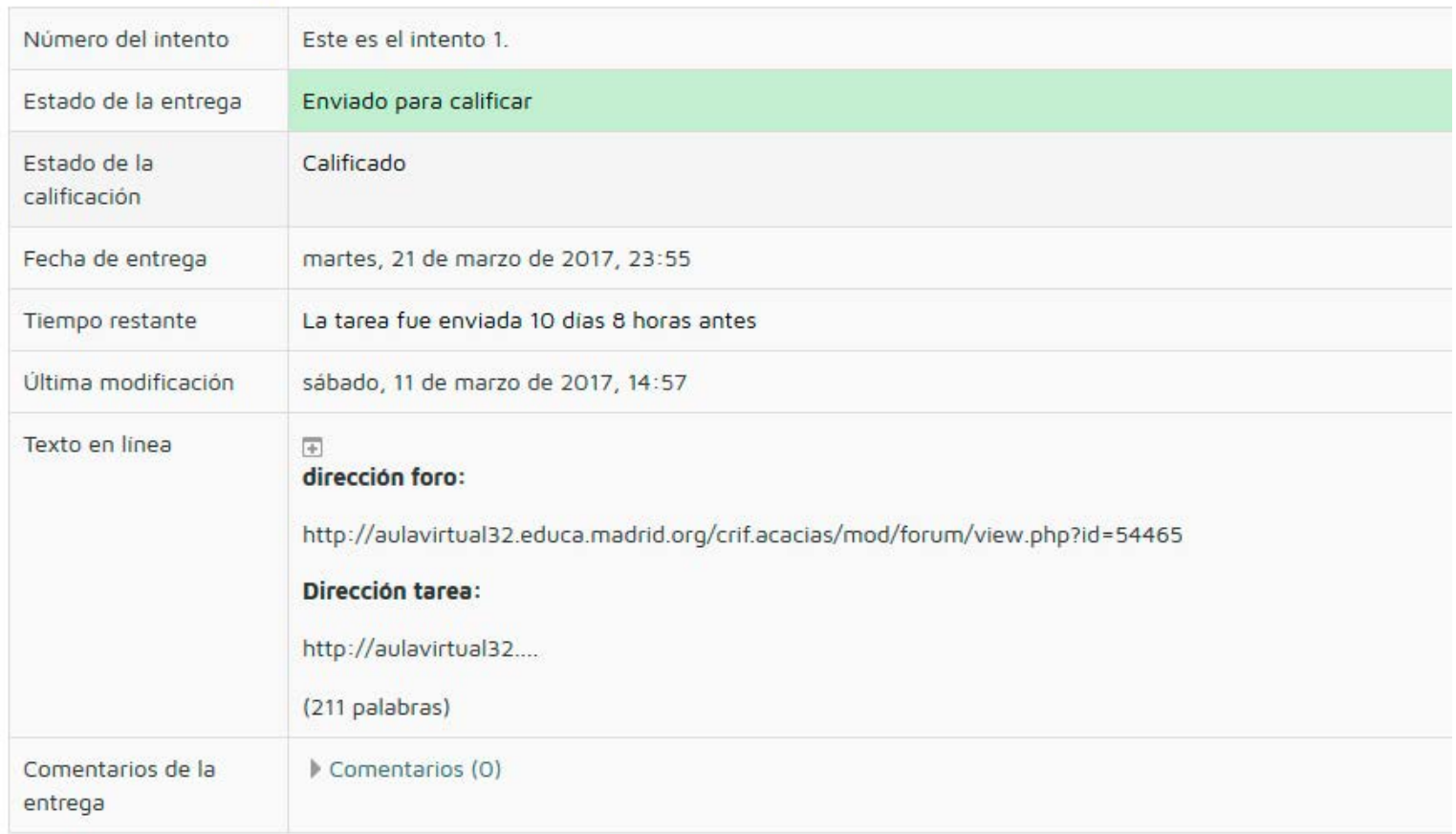

la zona sombreada en verde marca si está enviado, en borrador o pendiente de enviar

**LAS ACACIAS** TUTORIALES

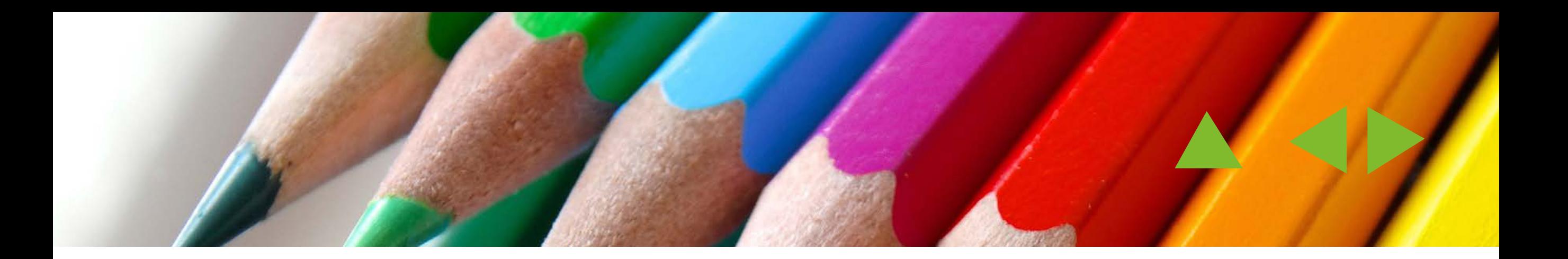

# CALIFICACIÓN Y COMENTARIOS

Aquí dispondrás de una información **más o menos desglosada según la actividad**, de tu calificación, la fecha y la persona que ha calificado la actividad y los comentarios de retroalimentación si los hubiera.

#### Comentario

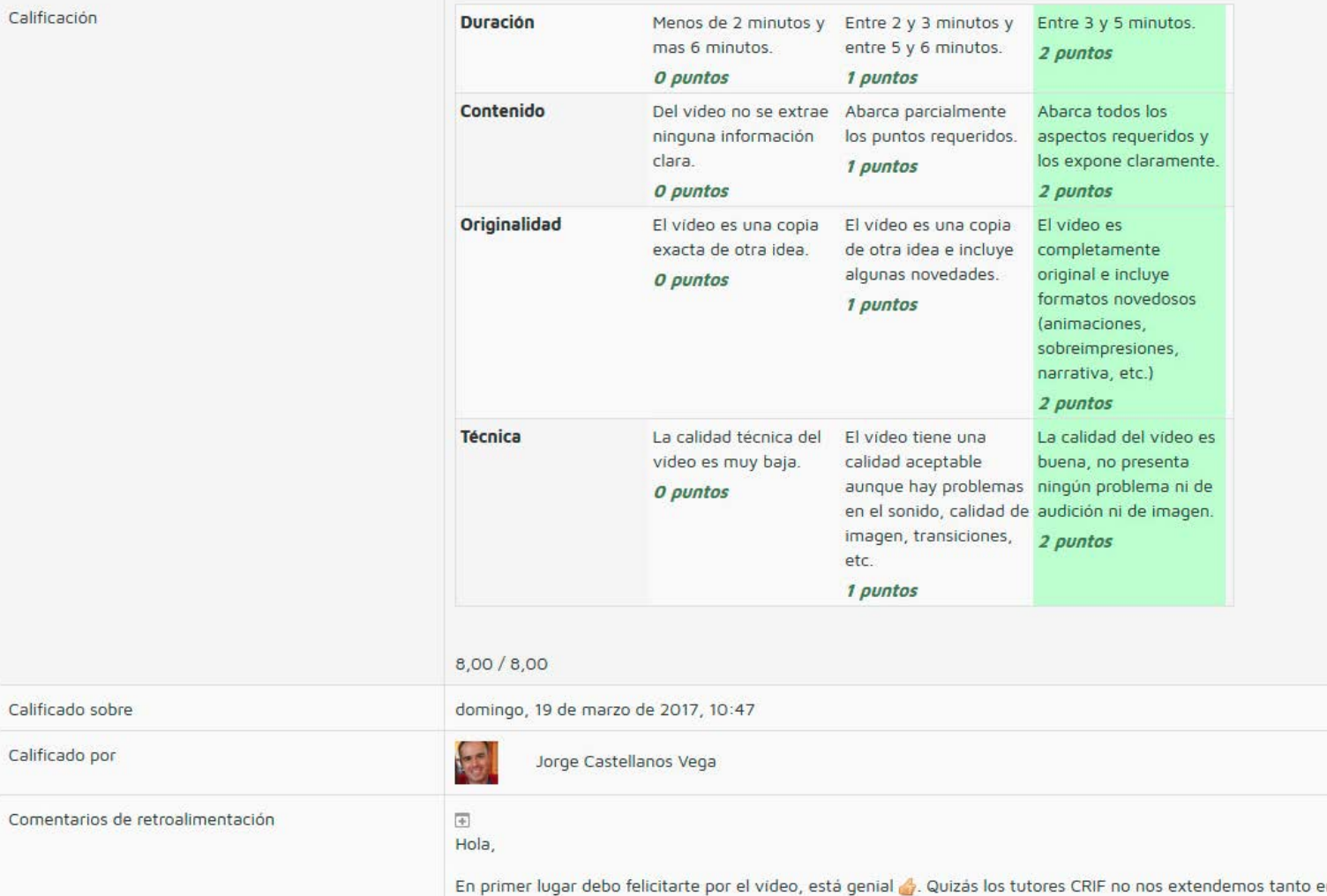

la zona sombreada en verde marca la calificación obtenida en cada apartado

**LAS ACACIAS** TUTORIALES

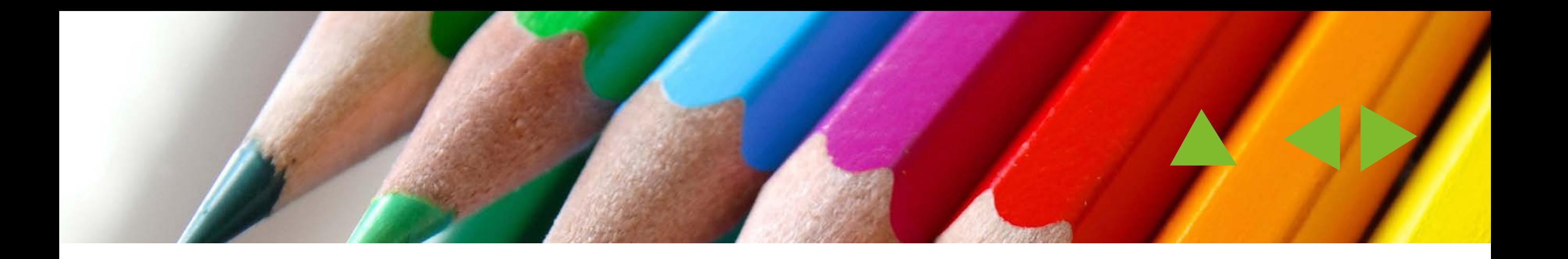

# ijiESTO ES TODO AMIGO!!

### Espero haberte sido de utilidad

Recuerda usar las flechas de nevegación si quieres volver a repasar algún concepto, o pulsa **escape** (esc) para salir al menu de Adobe Acrobat para cerrar la presentación o imprimirla.

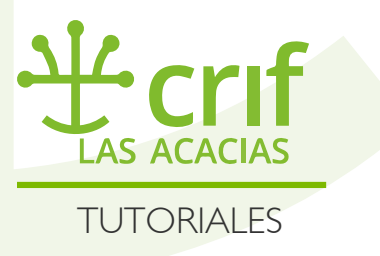